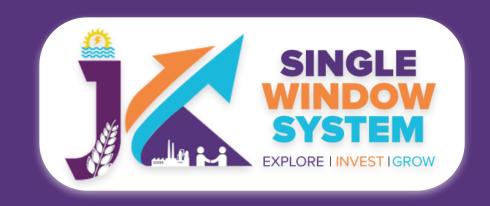

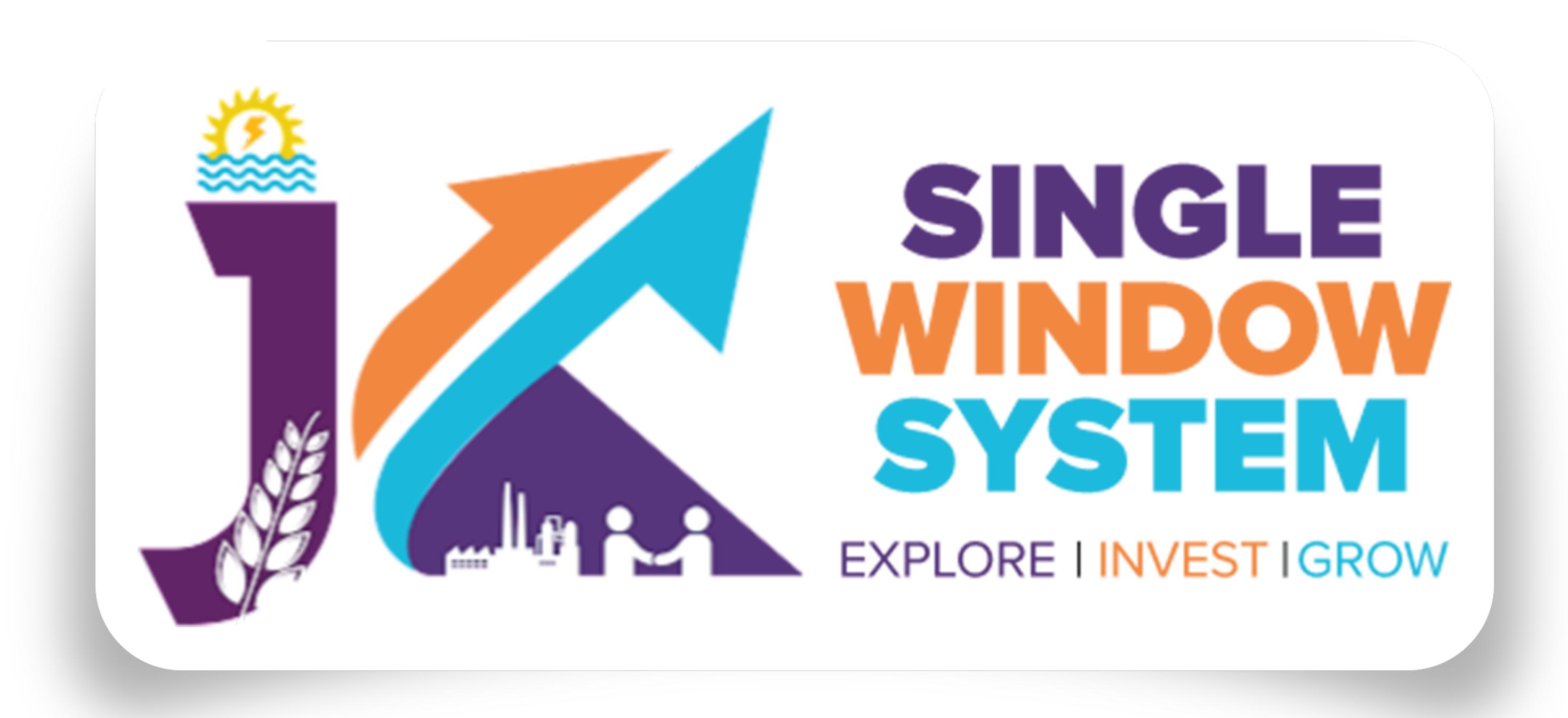

### singlewindow.jk.gov.in

# Registration of Boiler Manufacturer under Boiler Act 1923

Single Window System - J & K

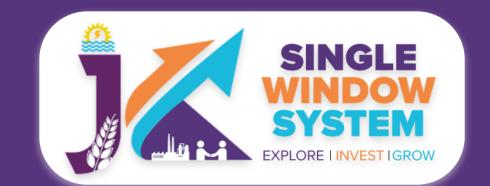

## 

#### Please Create Project before applying for any services

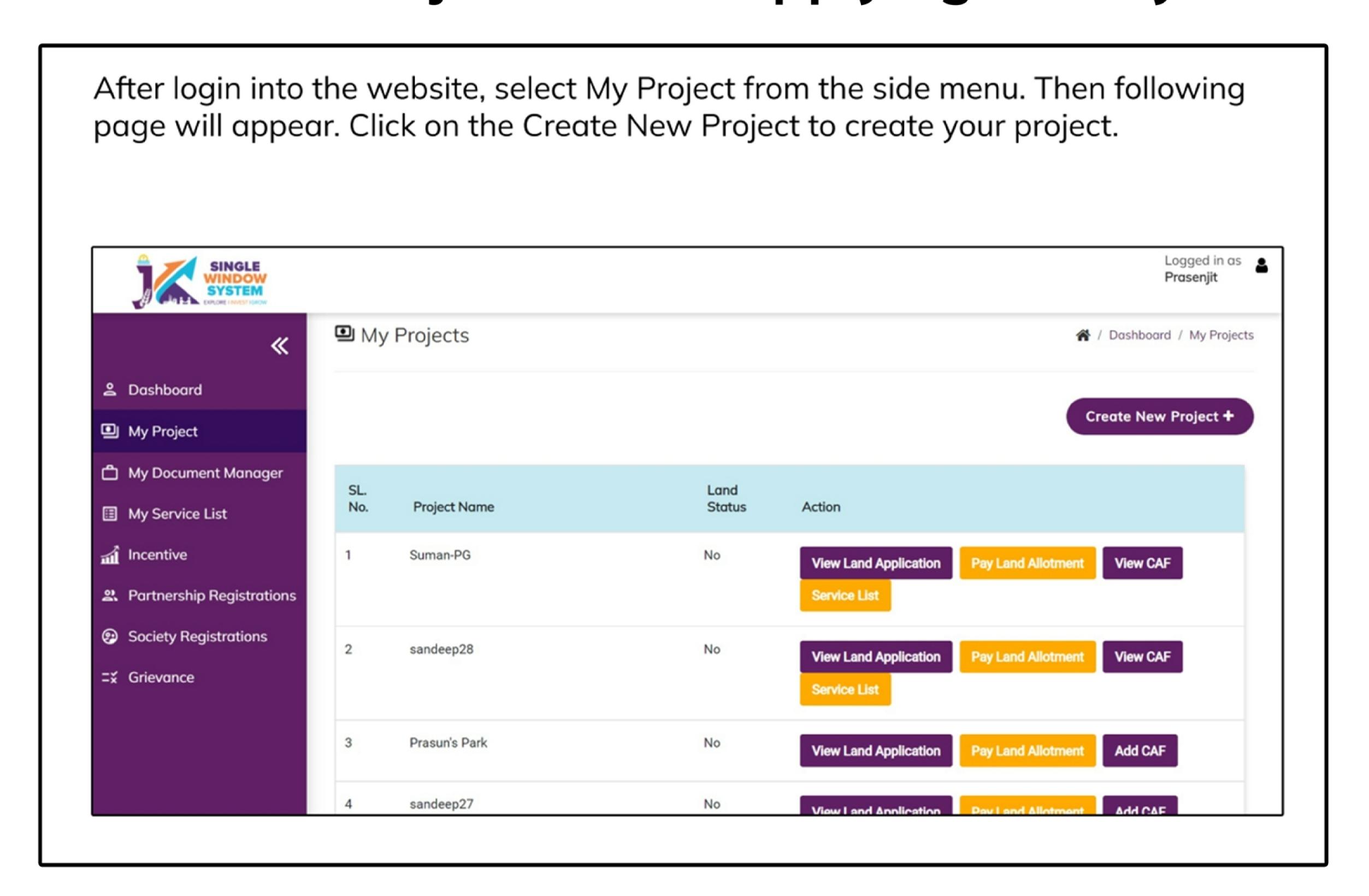

#### Please Add CAF to Start Applying for Services

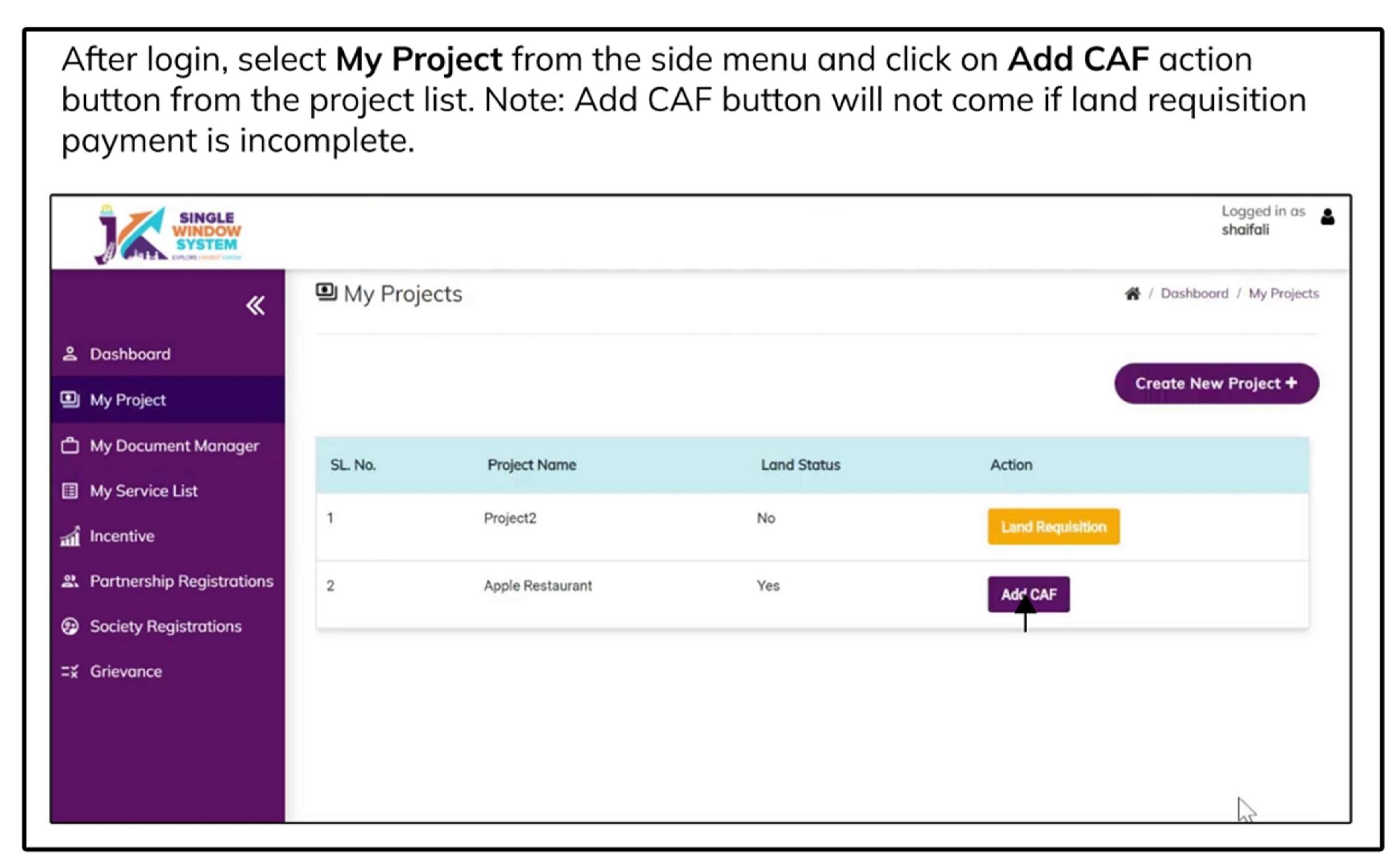

For more details on how to create project and add CAF, visit the following link: https://singlewindow.jk.gov.in/user\_mannual

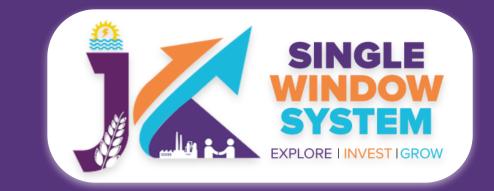

# Registration of Boiler Manufacturer under Boiler Act 1923

This is comprehensive user manual for the Registration of Boiler Manufacturer under the Boiler Act of 1923, within the framework of the Single Window System in Jammu and Kashmir. This pivotal service ensures adherence to safety standards and regulatory compliance within the boiler manufacturing sector. Governed by the historic Boiler Act of 1923, this registration process plays a crucial role in fostering industrial safety and reliability.

This manual provides step-by-step instructions on the application process. With a focus on efficiency and transparency, this user manual aims to empower stakeholders by simplifying complex procedures.

Access the Website: Open your web browser and visit the official website: https://singlewindow.jk.gov.in/

**Log in** using your provided credentials. If you do not have an account yet, you will need to register to avail of our services. For registration assistance, please refer to our registration guide or contact our support team.

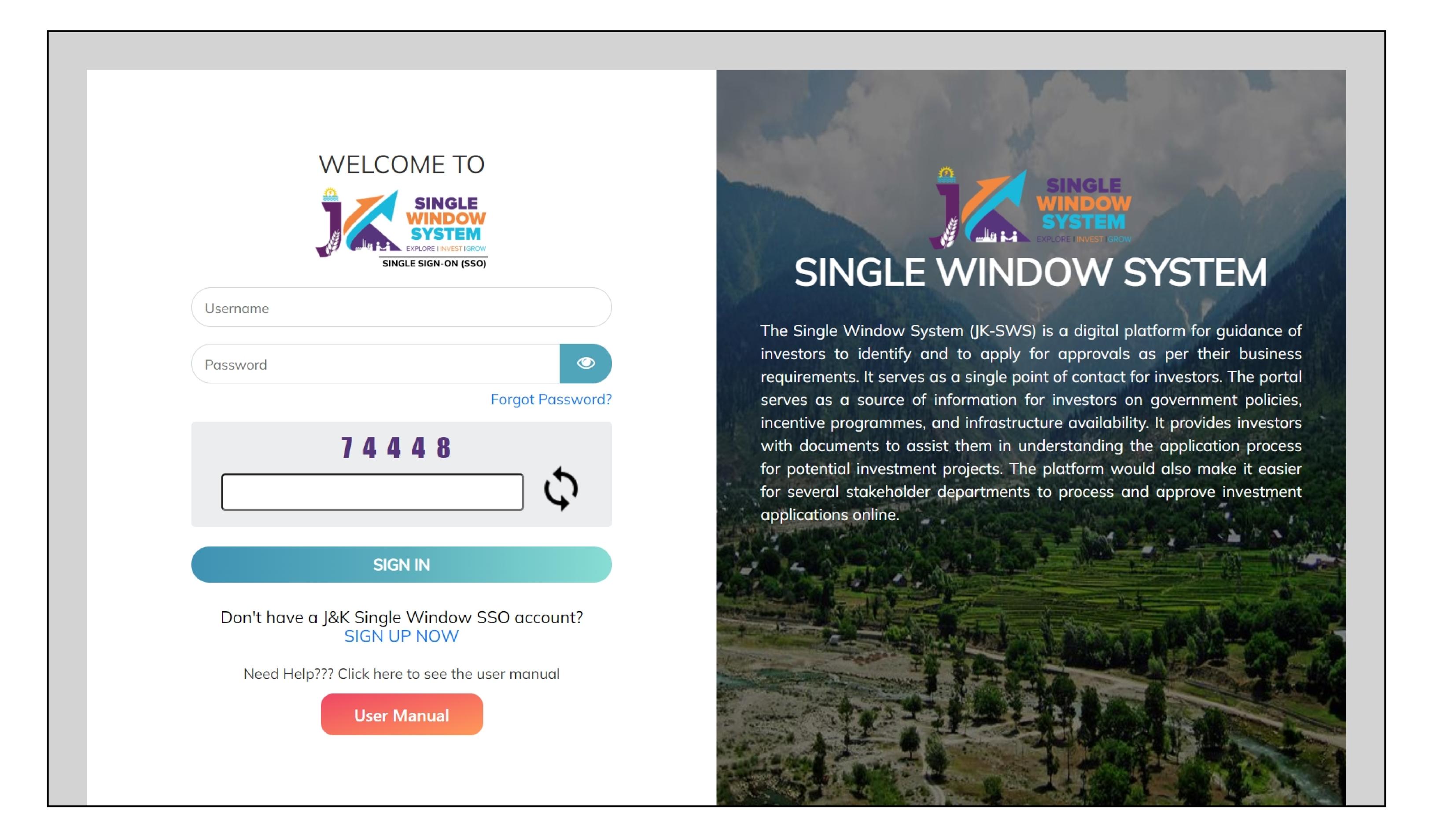

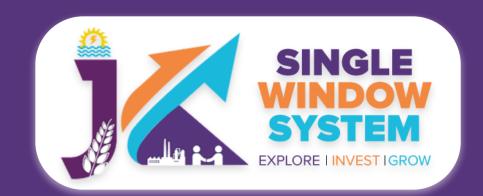

Now, the following page will appear.

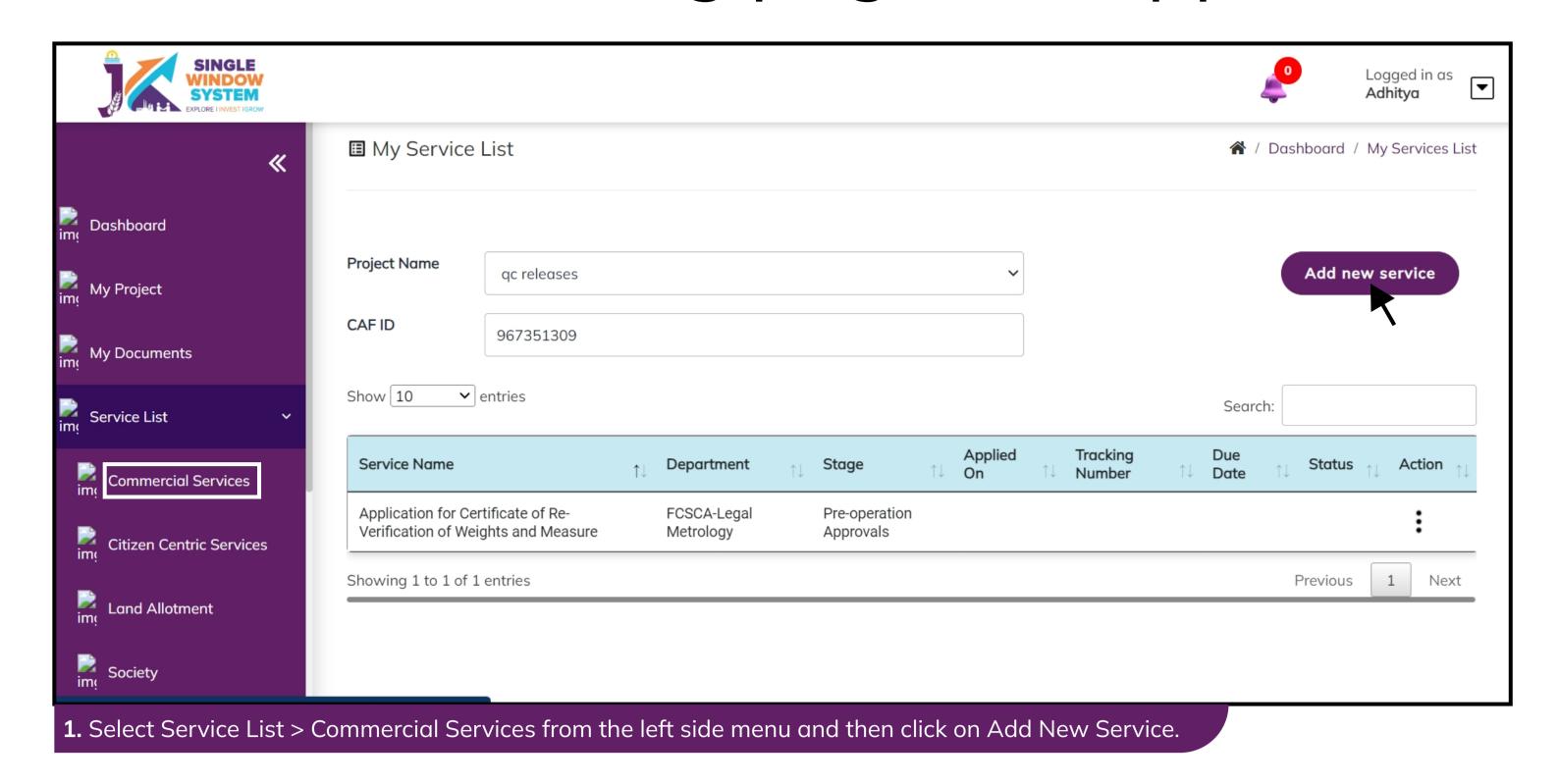

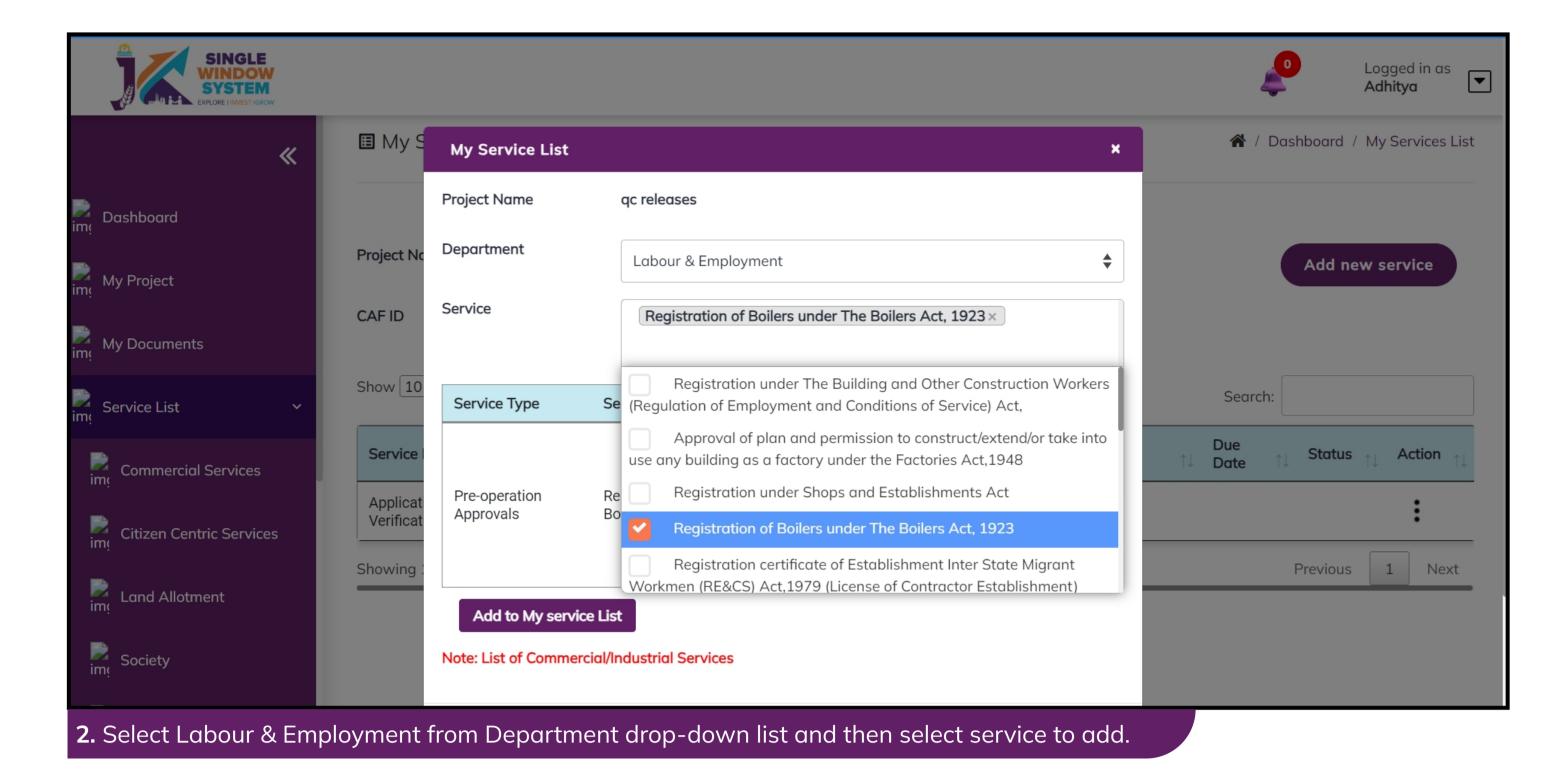

After clicking on the 'Add to My service List button'. Now the service will be listed, click 'Apply' as shown in the screenshot below to proceed:

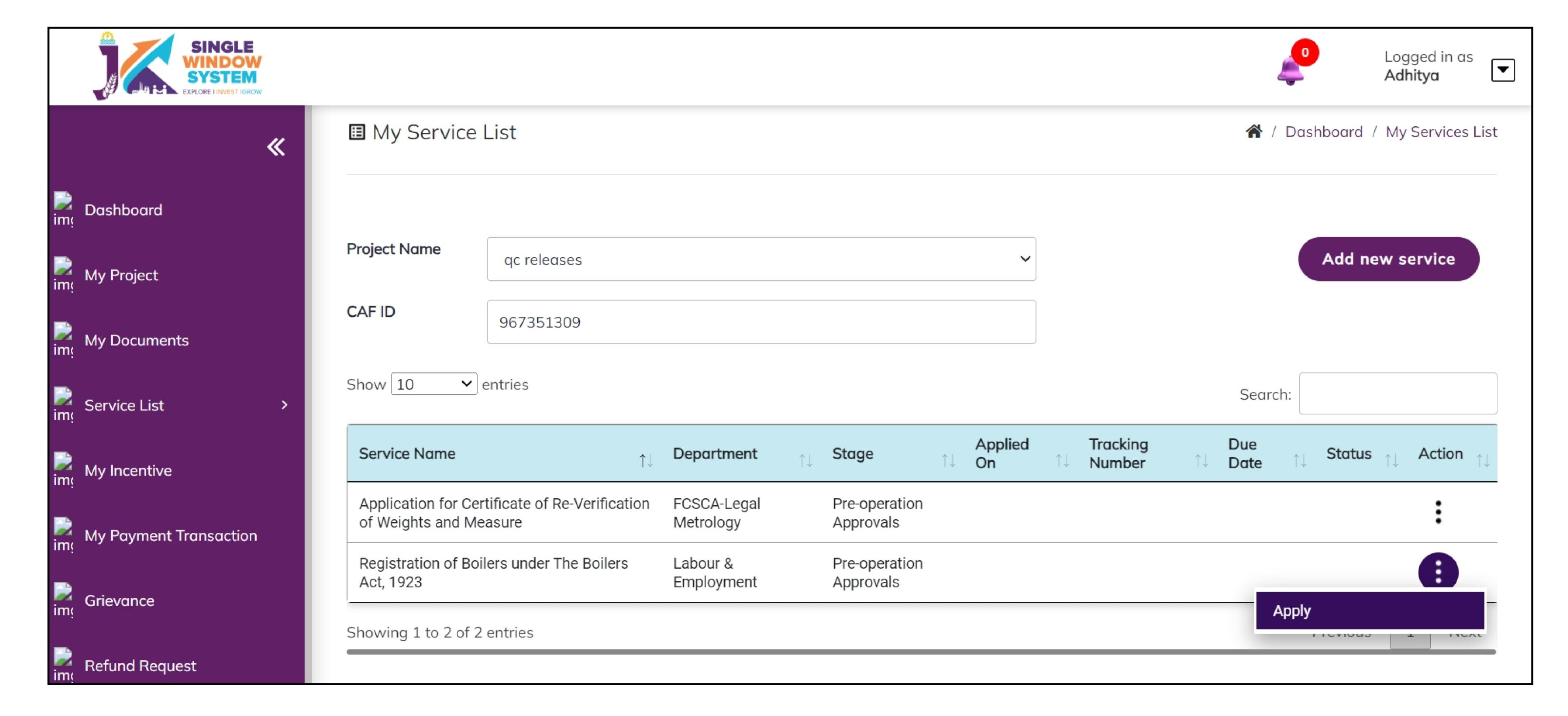

Now the instruction page will appear as shown in the screenshot below. Read the instructions carefully and click on the 'continue' button to proceed.

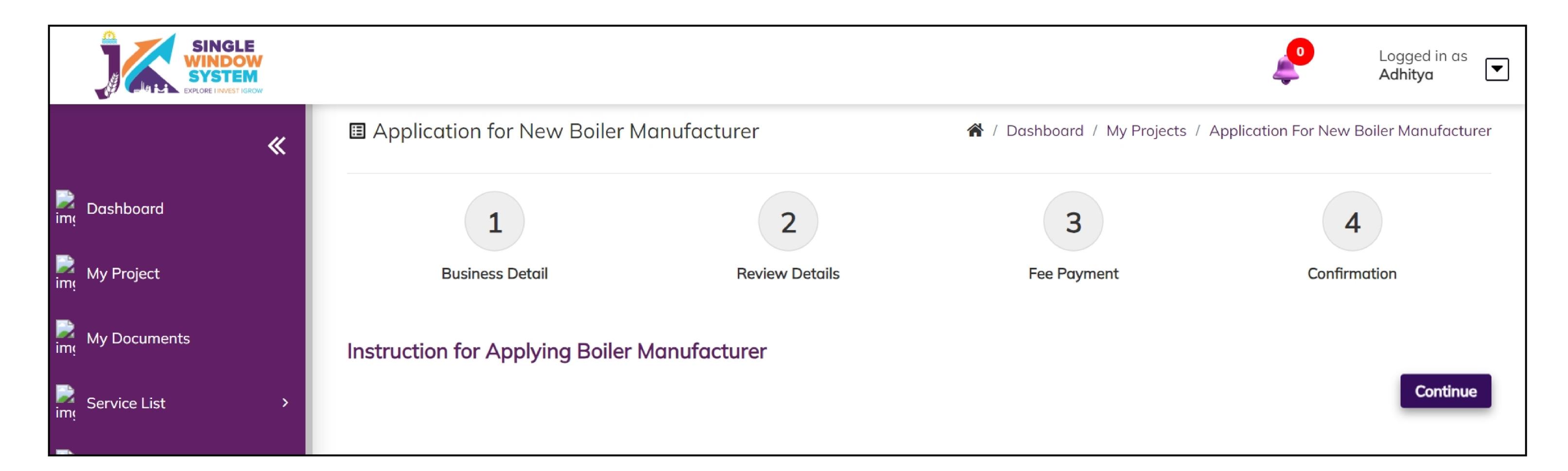

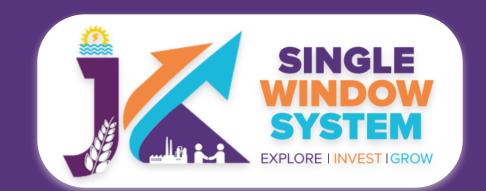

Now, the following page will appear.

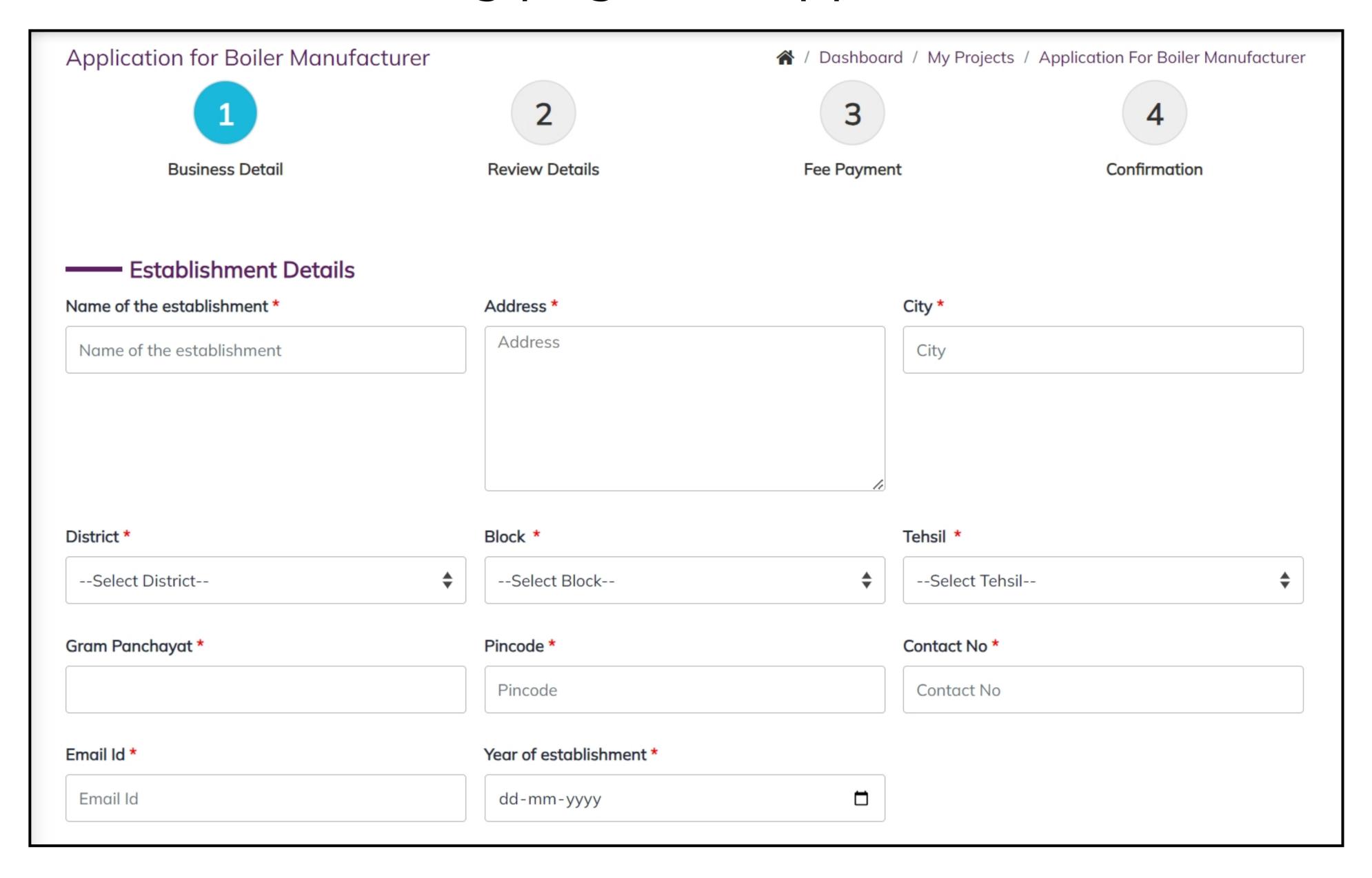

Under the Establishment Details, Enter the following-

Name of the Establishment- Enter the official name or legal entity name of the boiler manufacturing establishment.

Address- Provide the physical location address of the establishment.

City- Specify the city where the establishment is located.

District- Choose the appropriate district from the dropdown menu.

Block- Enter the block or neighborhood information if applicable.

Tehsil- Select the tehsil (administrative division) from the dropdown menu.

Gram Panchayat- Specify the Gram Panchayat if applicable.

Pincode- Enter the postal code or PIN code of the establishment's location.

Contact No- Provide a contact number where the establishment can be reached.

Email Id- Enter a valid email address for official communication.

**Year of establishment-** Specify the year when the establishment was founded or started its operations.

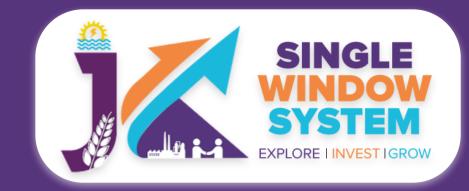

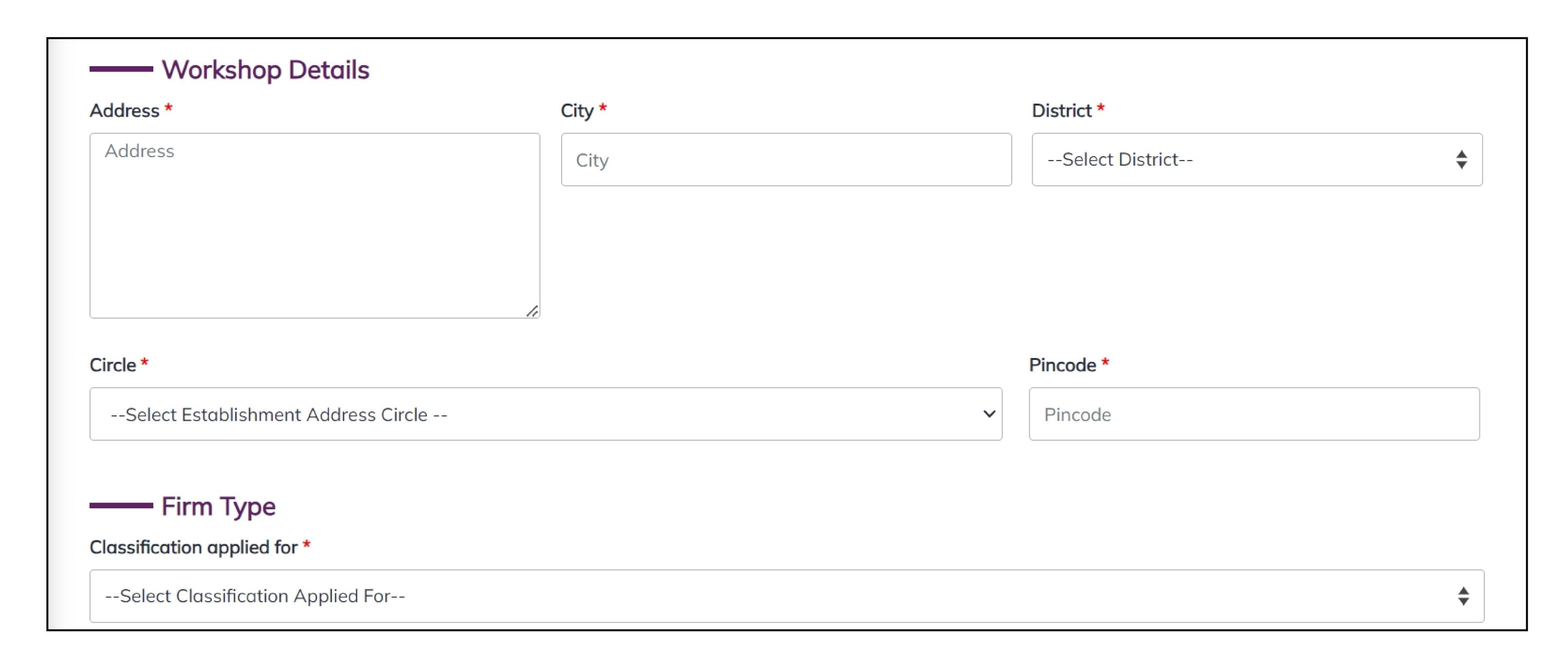

Under the Workshop Details, Enter the following-

Address- Provide the physical location address of the workshop.

City- Specify the city where the workshop is located.

District- Choose the appropriate district from the dropdown menu.

Circle- Select the relevant circle from the dropdown menu.

Pincode- Enter the postal code or PIN code of the workshop's location.

Under the Firm Type, Enter the following-

**Classification applied for-** Select the desired classification for the firm from the dropdown menu.

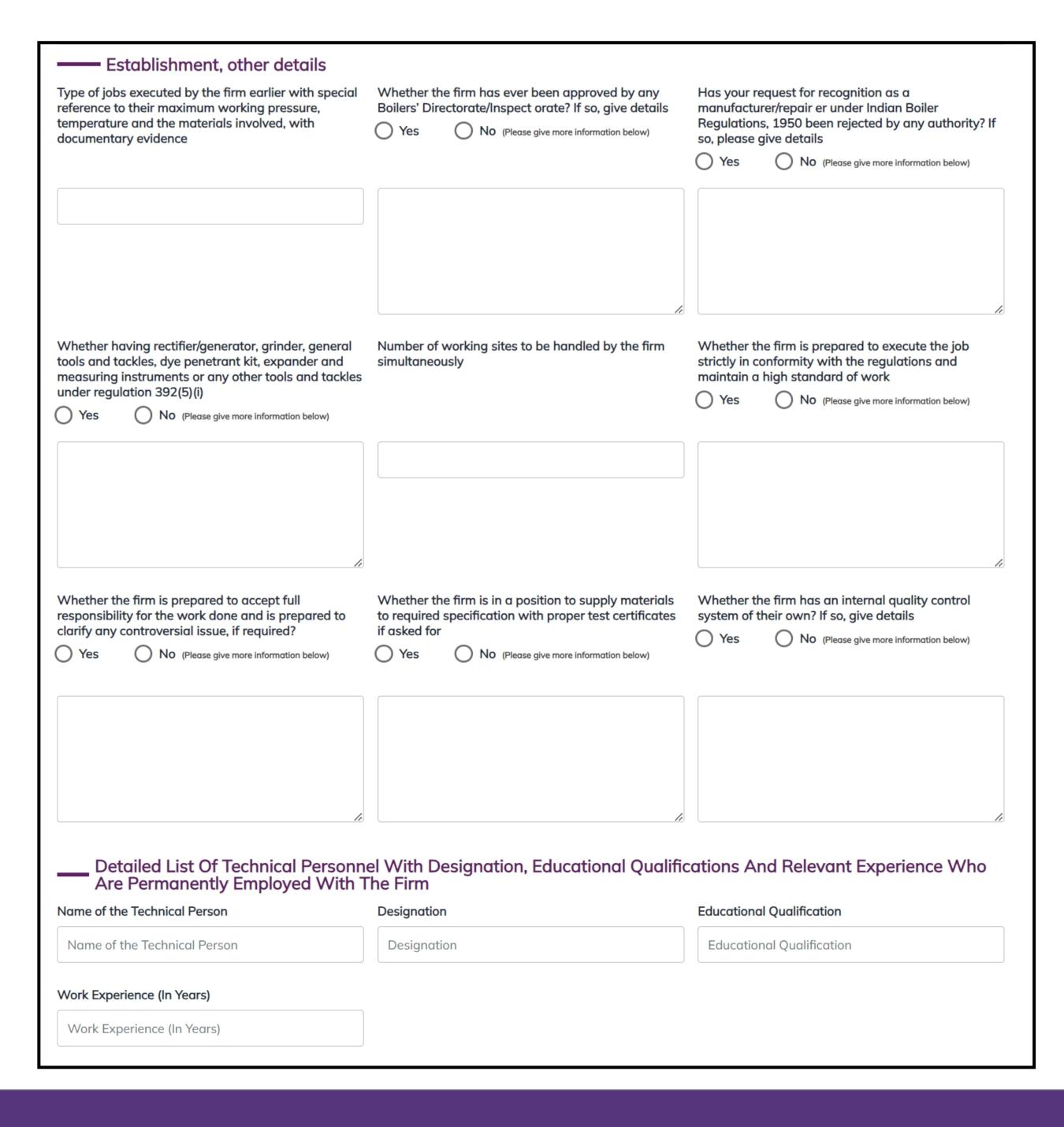

Under the **Establishment, other Details**, enter/select the appropriate option. The options are self-explanatory and in detail. Enter/select appropriate option accordingly.

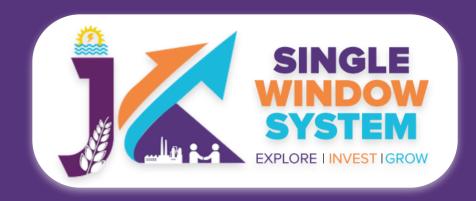

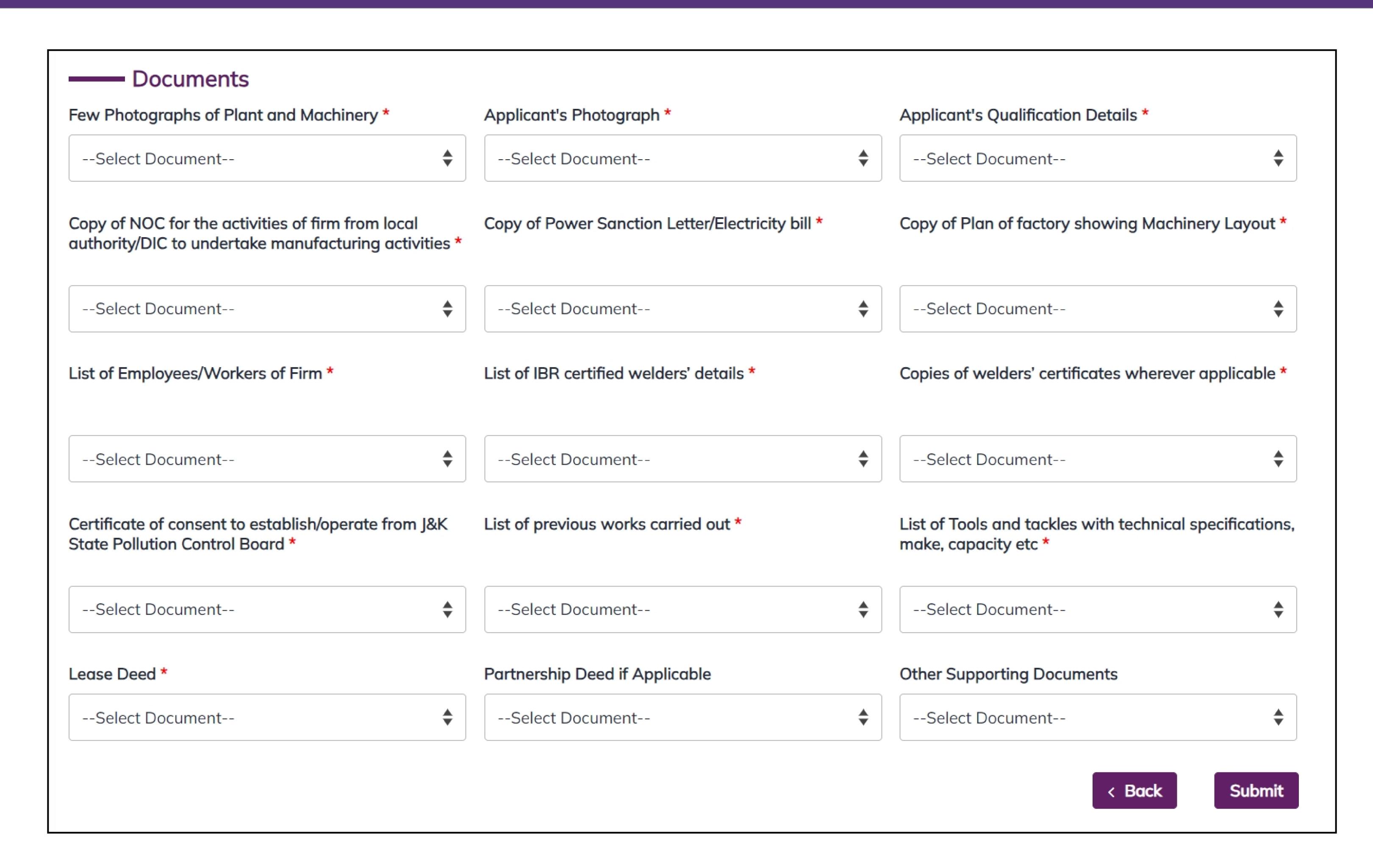

In the Documents section select the documents from the drop down menu. Select all the documents accordingly. If the document is not in the dropdown then you can add that document in document manager and your document will be then showing under the dropdown menu. After filling all the required fields, read the declaration carefully and tick the checkbox of declaration. Now, click on the **Submit** button to proceed.

Now, you can view all the filled details. To change/modify any details click on the Edit button, else click on the **Continue** button. Now the payment page will appear. After the successful payment the process is completed.